### **MILogin: Create Your Account - Profile Information**

To access VERA, you will need to register for a State of Michigan MILogin ID, and subscribe to the VERA application. If you already have a MILogin ID, please start at **Step 13** on page 3. To create a MILogin ID, please follow the steps below.

**Step 1**: Go to MILogin website: [https://milogintp.michigan.gov.](https://milogintp.michigan.gov)

**Step 2:** Click the **Sign Up** button.

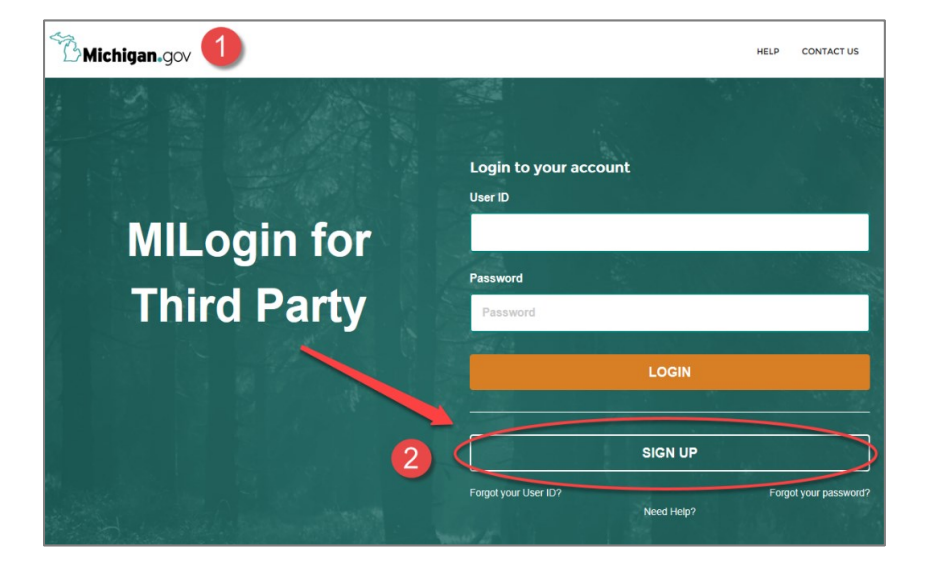

**Step 3**: Enter your Profile Information.

**Step 4:** Answer the Verification Question.

**Step 5:** Click the box to agree to the terms and conditions *(click the terms & conditions hyperlink to read the terms & conditions).*

**Step 6:** Click the **Next** button.

*NOTE: Fields marked with an asterisk (\*) are required fields.* 

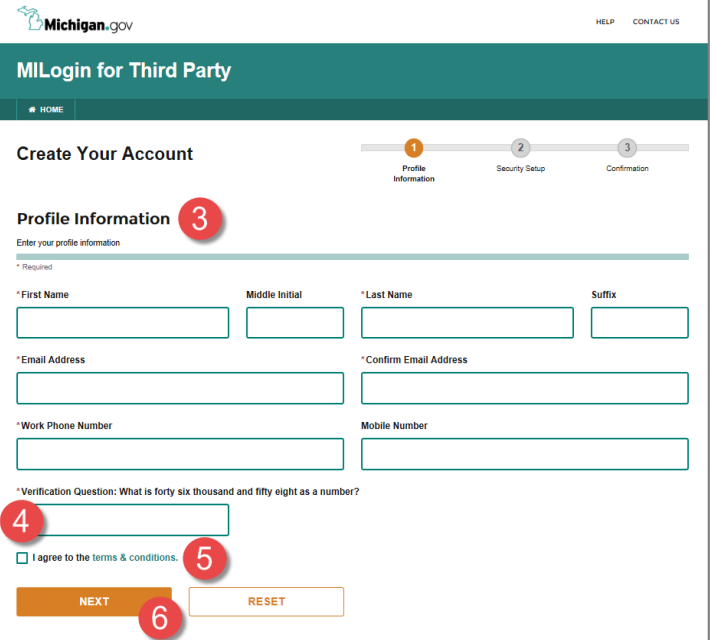

**Step 7**: Create a User ID using the User ID guideline.

**Step 8:** Create a Password using the Password Guidelines.

**Step 9:** Choose your preferred password recovery method by selecting one of the options: Email, Mobile (Text/SMS) or Security Questions. Multiple options can be selected.

*NOTE:* If you select Email or Mobile (Text/SMS), confirm that the contact information shown is correct. If you select Security Questions, select a question from the dropdown list then type in your answers in the fields to the right of the questions.

**Step 10:** Click the **Create Account** button to continue.

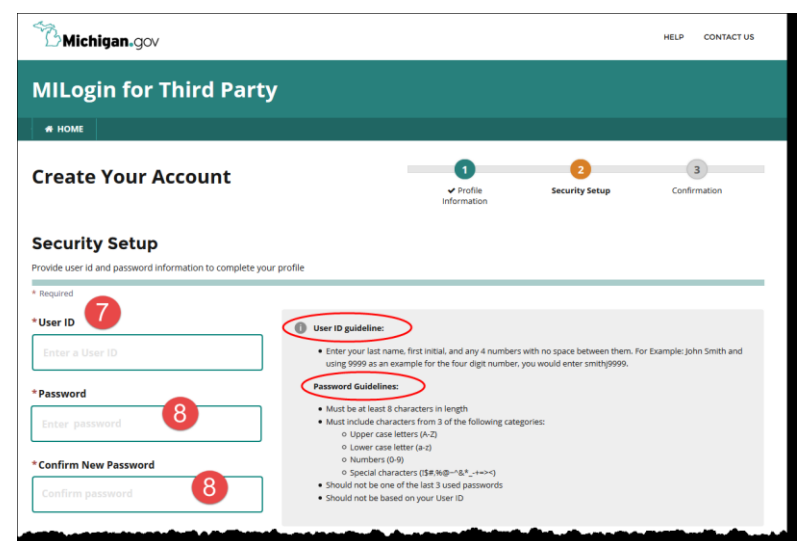

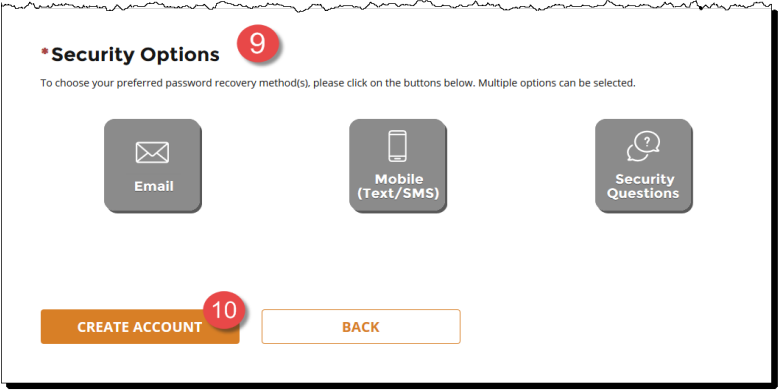

**Step 11:** Check your email that you provided in the Profile Information. Look for a confirmation email from [MILogin@michigan.gov.](mailto:MILogin@michigan.gov) The email will contain your User ID you created in Step 8.

**Step 12:** You will receive a message stating 'Your account has been successfully created.' Click the **Login to your account** link to continue the process.

### **MILogin: Request Access for the VERA Application**

**Step 13:** Go to MILogin website: [https://milogintp.michigan.gov.](https://milogintp.michigan.gov) **Step 14:** Enter your User ID. **Step 15:** Enter your Password. **Step 16:** Click the **Login** button.

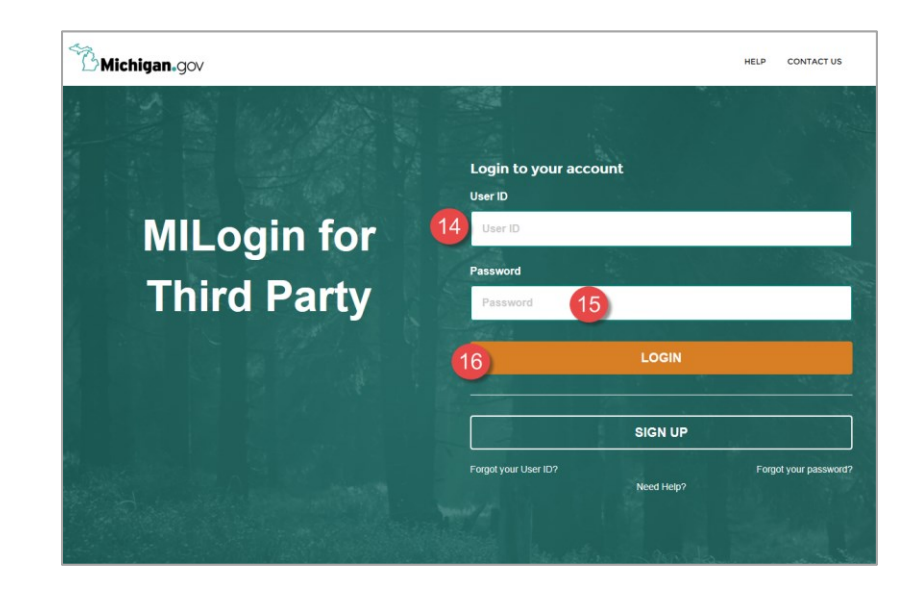

**Step 17:** Click **Request Access** on your MILogin Home page.

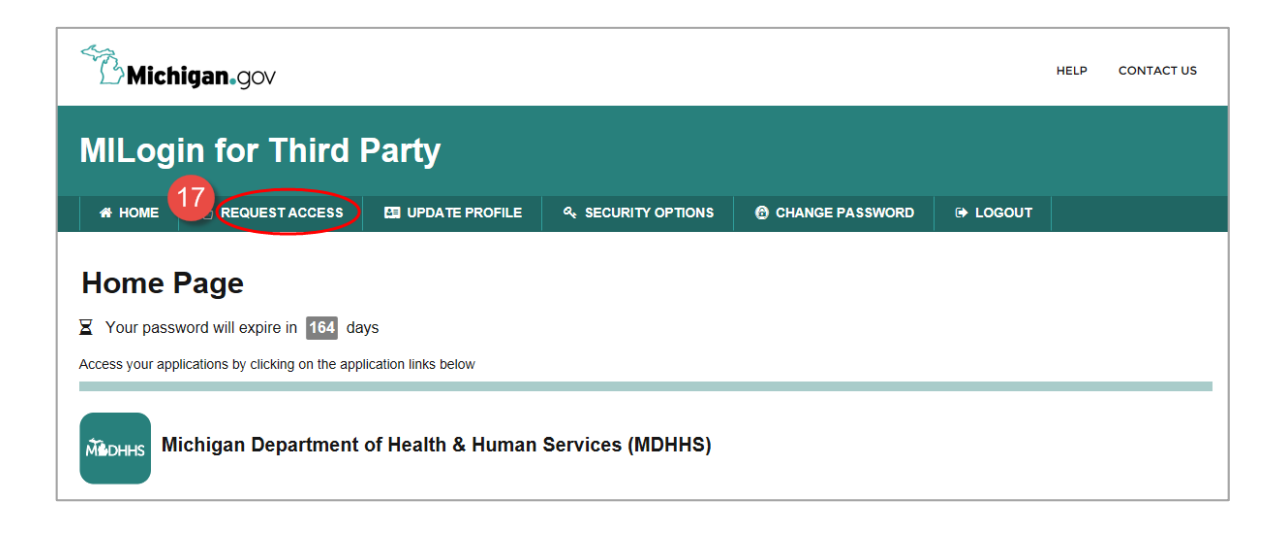

## **MILogin: Request Access for the VERA Application**

**Step 18:** Search Application.

There are two options for you to search for an application.

#### **Option 1:**

Use the Search application field, enter 'VERA,' and then click the **Search** button.

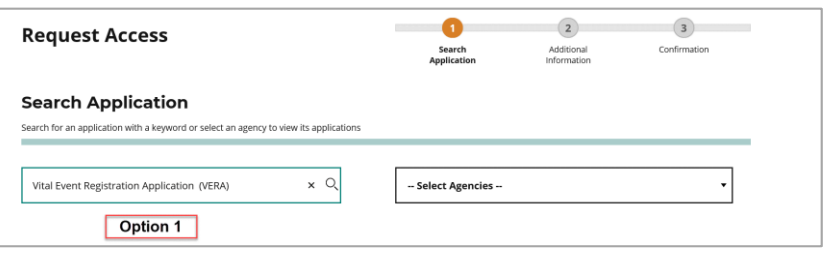

# **OR**

#### **Option 2:**

- a. Click the dropdown arrow next to Select Agencies and select **Michigan Department of Health & Human Services (MDHHS)** from the dropdown list.
- b. Scroll through the list of applications to search for **VERA.**
- c. Click on the link for the **VERA**  application.

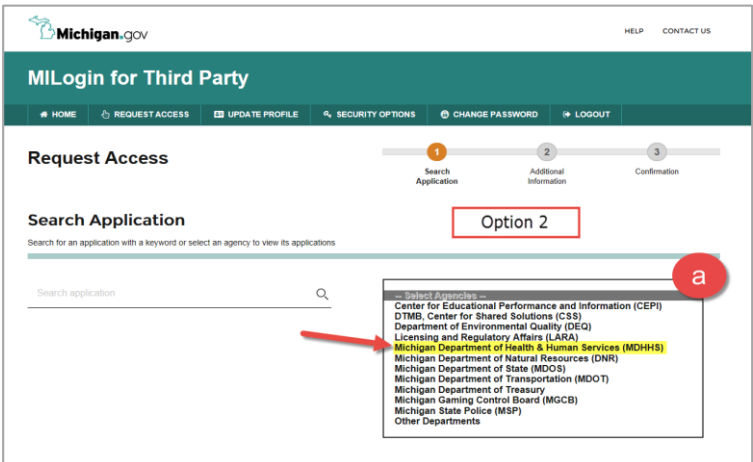

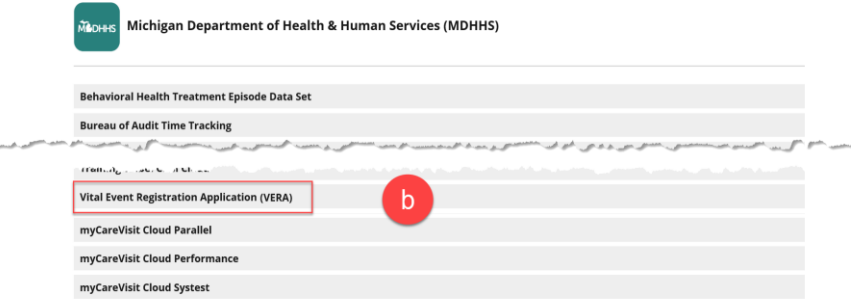

# **MILogin: Request Access for the VERA Application**

#### **Step 19: Terms & Conditions of the application.**

A page with the Terms & Conditions of the application will appear.

- a. Verify that the correct application is displayed above the Terms & Conditions.
- b. Review the terms and conditions, select the button next to **I agree to the terms & conditions.**
- c. Click on **REQUEST ACCESS** to continue.

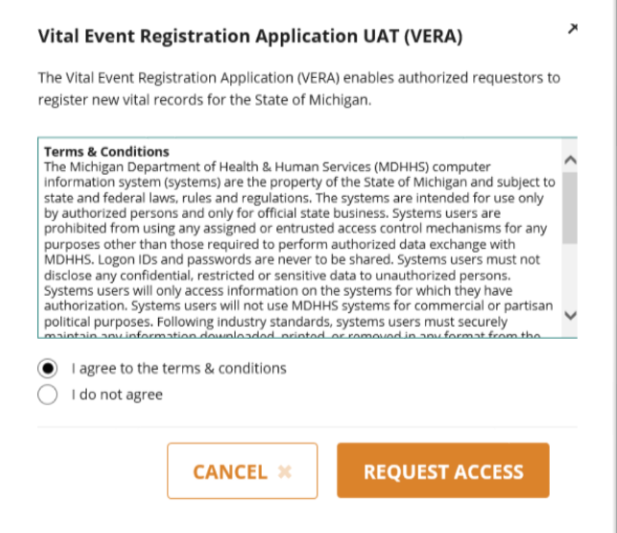

### **Review Your Contact Information**

- 1. The system will default to the e-mail address and phone number used when registering for MILogin.
- 2. Review this information displayed and click the **Submit** button to submit your request.

### **Confirmation Message**

Clicking the Submit button sends the request and displays a confirmation message.

Once approved, you will see the VERA application on your MILogin Homepage the next time you login.

*NOTE: Subscription requests and approval may take 24-48 hours to process.*

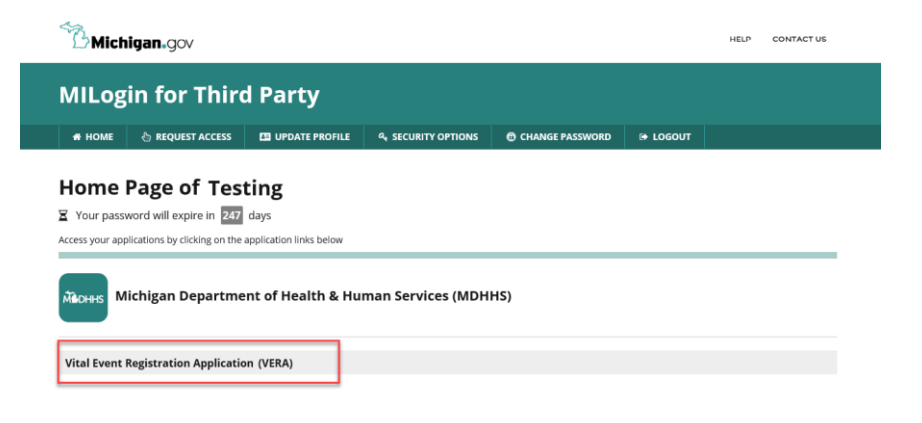

## **Submitting Additional Required Documentation**

**In addition to creating a MILogin ID and subscribing to VERA, all users must complete a security agreement and VERA training. Proof of training completion must be submitted with the security agreement.** 

Additionally, birth specialists and licensed midwives will be required to take the NCHS online course: Applying Best Practices for Reporting Medical and Health Information on Birth Certificates **[www.cdc.gov/nchs/training/BirthCertificateElearning/](http://www.cdc.gov/nchs/training/BirthCertificateElearning/)** and submit a certificate of completion.

Please email the security agreement and proof of training completion (all users) and certificate of completion of the NCHS online course (birth specialists and licensed midwives) to:

**[MDHHS-VERA-help@michigan.gov.](mailto:MDHHS-VERA-help@michigan.gov)** 

*NOTE: Subscription requests and approval may take 24-48 hours to process once all required documentation is received.* 

**Upon your first login after your account is fully approved, you will complete set up by inputting additional information. On subsequent logins, you will only need to input your user ID and password to access your account.**